# TUI TO KOOL

# Wi-Fi Function User Manual

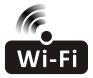

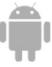

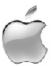

This description is applied to Air Conditioners with Wi-Fi function. Please read the manual carefully before using the product and keep it for future reference.

### Let's get start!

**Operation guideline.** Please take below simple guideline instruction as reference.

| Operation<br>Steps | Operation<br>Items          | New Account | Re-install APP<br>(registered before) |
|--------------------|-----------------------------|-------------|---------------------------------------|
| Step 1             | Download and<br>Install APP | YES         | YES                                   |
| Step 2             | Activate APP                | YES         | YES                                   |
| Step 3             | Registration<br>Account     | YES         | NO                                    |
| Step 4             | Login                       | YES         | YES                                   |
| Step 5             | Add Device to control       | YES         | Registered Device will remain.        |

Note: If you registered the account and added device before, when you re-install the APP again and login, the added device will remain .

### FCC Caution (FCC ID: 2AJCLTWAC-TYWFS)

This device complies with part 15 of the FCC Rules. Operation is subject to the following two conditions: (1) This device may not cause harmful interference, and (2) this device must accept any interference received, including interference that may cause undesired operation. Any Changes or modifications not expressly approved by the party responsible for compliance

Note: This equipment has been tested and found to comply with the limits for a Class B digital device, pursuant to part 15 of the FCC Rules. These limits are designed to provide reasonable protection against harmful interference in a residential installation. This equipment generates uses and can radiate radio frequency energy and, if not installed and used in accordance with the instructions, may cause harmful interference to radio communications. However, there is no guarantee that interference will not occur in a particular installation. If this equipment does cause harmful interference to radio or television reception, which can be determined by turning the equipment off and on, the user is encouraged to try to correct the interference by one or more of the following measures:

- -Reorient or relocate the receiving antenna.
- -Increase the separation between the equipment and receiver.

could void the user's authority to operate the equipment.

- -Connect the equipment into an outlet on a circuit different from that to which the receiver is connected.
- -Consult the dealer or an experienced radio/TV technician for help.

The distance between user and device should be no less than 20cm.

# **CONTENTS**

| Wi-Fi Module specification and basic information | 1  |
|--------------------------------------------------|----|
| Download and Install the App                     | 2  |
| Activate APP                                     | 3  |
| Registration                                     | 4  |
| Login                                            | 6  |
| Add device                                       | 8  |
| Air conditioner control                          | 10 |
| Account management                               | 29 |
| Trouble Shooting                                 | 31 |

# Wi-Fi Module specification and basic information

### 1. Minimum specifications on a Smart phone:

Android 5.0 version or higher IOS 9.0 version or higher

### 2. Basic parameters for Wi-Fi module

| Parameters             | Details                                  |
|------------------------|------------------------------------------|
| Network frequency      | 2.400 - 2.500GHz                         |
| Standards of WLAN      | IEEE 802.11 b/g/n(channels 1-14)         |
| Protocol stack support | IPv4/IPv6/TCP/UDP/HTTPS/TLS/MulticastDNS |
| Security support       | WEP/WPA/WPA2/AES128                      |
| Network type support   | STA/AP/STA+AP                            |

### 3. Wi-Fi module location and appearance in indoor unit

Open the front panel, the Wi-Fi module is nearby the electric box cover or on the panel.

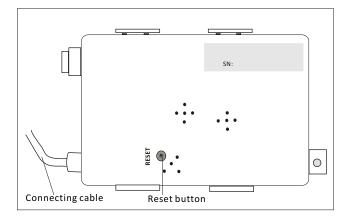

# **Download and Install the App**

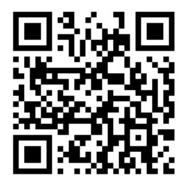

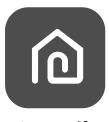

**Smart Life** 

### For Android smart phone

Method1: Please scanthe QR code with a browser scanner, download and install the APP. Method2: Open the Google "Play Store" on your smart phone and search "Smart Life", download and install the APP.

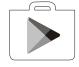

### For IOS smart phone

Method1: Please scanthe QR code and follow the tips to get into "AppStore", download and install the APP.

Method2: Open the Apple "AppStore" on your smartphone and search "Smart Life", download and install the APP.

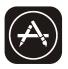

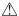

Note:

Please enable the permissions of Storage/Location/Camera for this APP when installing. Otherwise it will have some problems when operating.

### **Activate APP**

### The first time the app is used, it will need activating.

1. Launch the APP "Smart Life" on your smart phone.

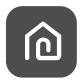

**Smart Life** 

2. Method1:Tap button "Scan" and scan the right Activate QR code Method2: Tap "or Enter Activation Code" in bottom of the screen, then enter the activate code and tap "CONFIRM".

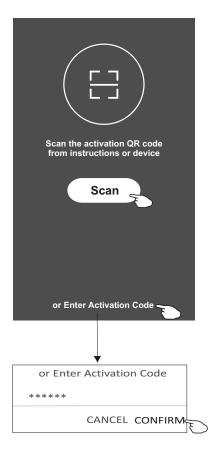

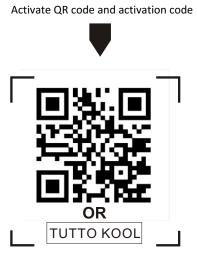

Note: Without the QR code or activation code, you can't active the APP and using it, please keep them safe.

# Registration

- 1.If you don't have any account please tap button "Register".
- 2. Read the Privacy Policy and tap "Agree".

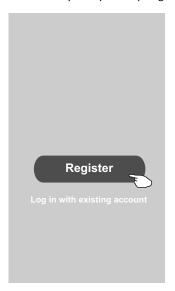

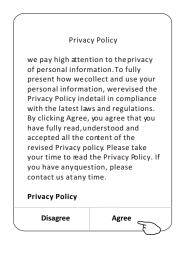

- 3. Tap">" and choose the country.
- 4. Enter your phone number or e-mail address.
- 5. Tap the button "Obtain verification code".

Search the country or slide the screen up/down to find and choose the Country.

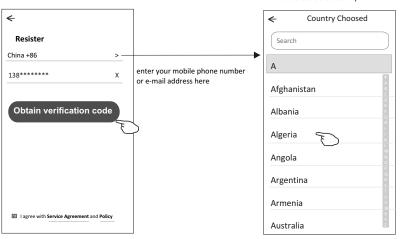

# Registration

- 6.Enter the verification code you received from phone message or e-mail.
- 7.Set the Password with 6-20 characters including characters and numbers.
- 8.Tap "Done".

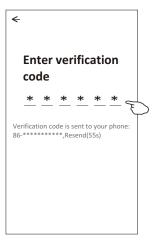

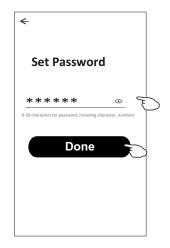

# Login

- 1. Tap "Log in with existing account".
- 2.Enter your registered account and password.
- 3.Tap "Log in" button.

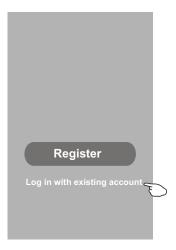

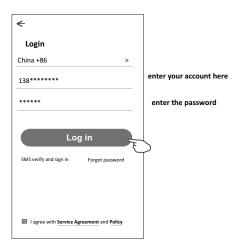

# Login

### The first time the APP is used, Create family is needed:

- 4. Tap "Create family".
- 5. Make name for the family.
- 6.Set the location.
- 7. Choose default rooms or add new rooms.
- 8.Tap "Done" and "Completed".

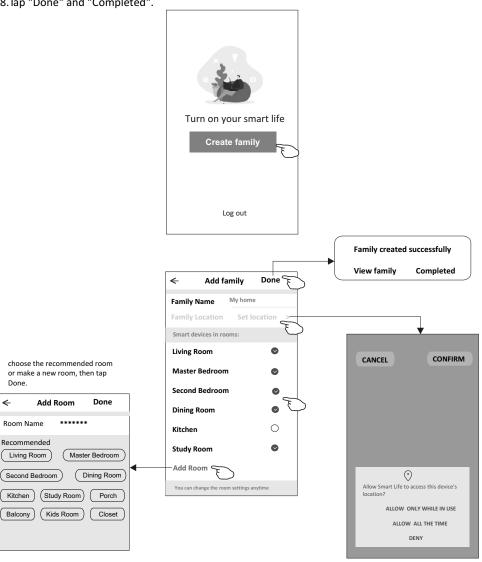

The app can open the map on your phone and you can set the location where you are.

### Forgot the password

If you forgot the password, you can login as below:

(Only for phone number accounts)

- 1.Tap "SMS verify and sign in".
- 2.Enter your phone number and tap button "Obtain verification code".
- 3.Enter the verification code received by your phone.

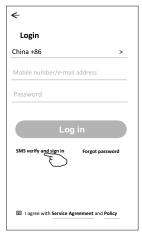

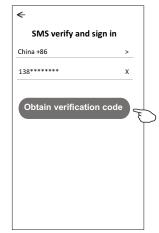

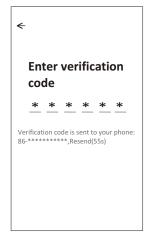

### Or you can reset the password as below:

- 1.Tap "Forgot password".
- 2.Enter your account(phone number or e-mail address) and tap button "Obtain verification code".
- 3.Enter the verification code received by your phone or e-mail.
- 4.Set the new password and tap button "Done".

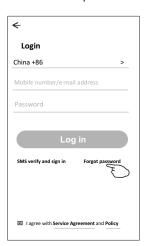

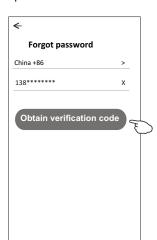

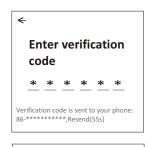

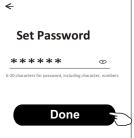

### Add device

# There are 2 modes CF(Quick connection) and AP(Access Point) for adding device.

- 1. Power on the indoor unit, no need to launch the air conditioner.
- 2.Click "+" in the upper right corner of the "Home" screen or tap "Add device" on the room which has no device.
- 3. Tap the "Split Air conditioner" logo.
- 4.Reset the Wi-Fi module by pressing the "DISPLAY" on the remote controller 6 times, or use a suitable tool to press the reset button on the Wi-Fi module, until it shows "CF" on the indoor display, then tap"Next Step".
- 5.Input the password of the Wi-Fi which the same as your smart phone connected, tap "Confirm" (You can change network if needed).
- 6. You can see the percent rate of connecting process, at the same time PP","SA","AP" shining in turn on the indoor display.
  - "PP" means "Searching the router"
  - "SA" means "connected to the router"
  - "AP" means "connected to the server"

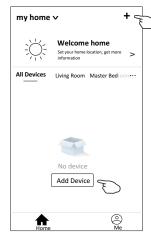

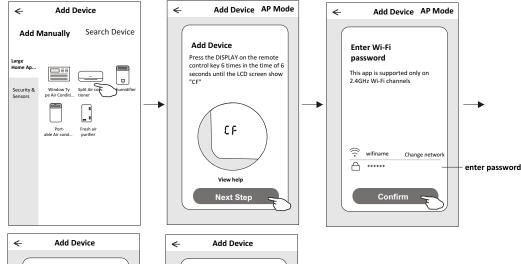

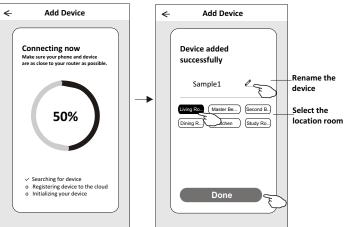

### Add device

### AP mode

- 1. Power on the indoor unit, no need to launch the air conditioner.
- 2.Click "+" in the upper right corner of the "Home" screen or tap "Add device" on the room which has no device.
- 3. Tap the "Split Air conditioner" logo.
- 4.Reset the Wi-Fi module by pressing the "DISPLAY" on the remote controller 6 times, or use a suitable tool to press the reset button on the Wi-Fi module, until it shows "AP" on the indoor display, then tap"Next Step".
- 5.Input the password of the Wi-Fi which the same as your smart phone connected, tap "Confirm".
- 6.In the network setting screen, select "SmartLife-\*\*\*", and tap"  $\leftarrow$  ".
- 7. You can see the percent rate of connecting process, at the same time PP", "SA", "AP" shining in turn on the indoor display.
  - "PP" means "Searching the router"
  - "SA" means "connected to the router"
  - "AP" means "connected to the server"

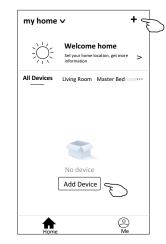

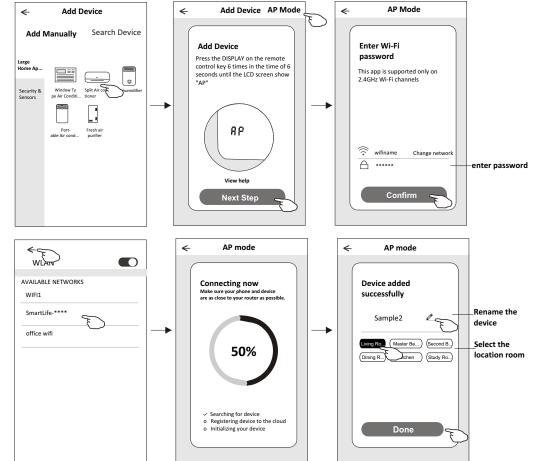

The device control screen will pop up automatically after adding the device.

The device control screen will pop up manually by tapping the device name on the home screen.

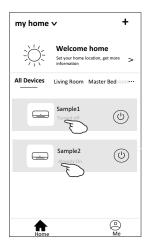

### Note:

There are two different control forms base on different software or Wi-Fi module firmware. Please read the manual carefully base on the real control interface.

### Control form1

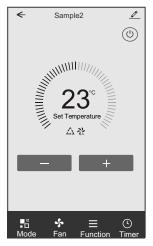

### Control form2

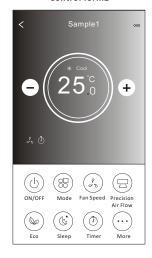

### Control form1

### The main control interface

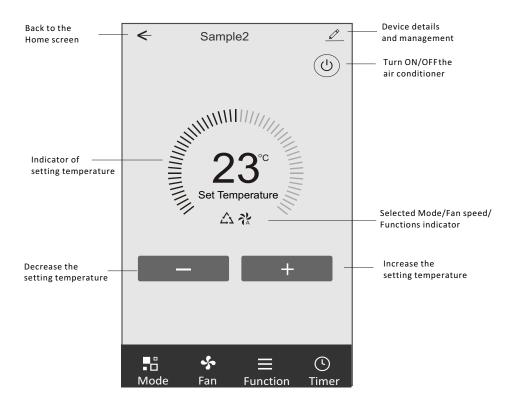

### Control form1-Mode setting

- 1. Tap Mode to pop up the Mode screen.
- 2.Select one of the mode Feel/Cool/Heat/Dry/Fan.
- 3. Tap anywhere around the setting temperature to cancel the Mode setting.

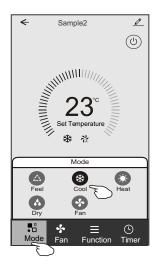

# Control form1-Select fan speed

- 1. Tap Fan to pop up the Fan screen.
- 2.Select one of the fan speed High/med/Low/Auto.
- 3. Tap anywhere around the setting temperature to cancel the selection.

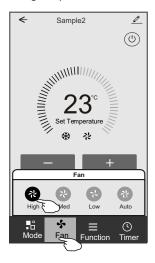

### Control form1-Function setting

- 1. Tap Function to pop up the Function screen.
- 2.Select one of the functions Sleep/Turbo/ECO.
- 3. Select UP-DOWN/LEFT-RIGHT for auto swing with direction of UP-DOWN/LEFT-RIGHT.
- 4. Tap anywhere around the setting temperature to cancel the Function setting.

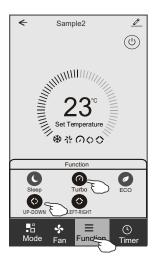

# Control form1-Timer adding

- 1. Tap Timer to pop up the Add Timer screen.
- 2. Tap Add Timer.

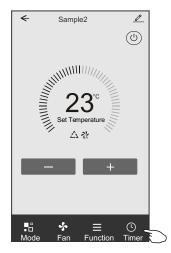

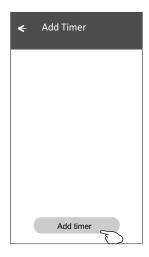

### Control form1-Timer adding

- 3. Select the time, select the repeat days and Timer on/off.
- 4.Select the Mode/Fan speed/Function and select the setting temperature for Timer on.
- 5. Tap Save to add the timer.

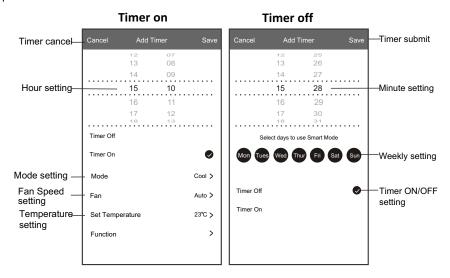

### **Control form1-Timer Management**

- 1. Tap the bar of timer to edit the Timer like the Timer adding process.
- 2.Click the switch to enable or disable the Timer.
- 3. Holdind the bar of Timer about 3seconds and pop up the Remove Timer screen, tap CONFIRM and remove the Timer.

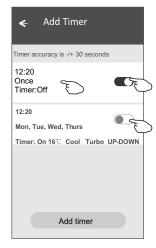

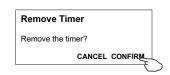

### **Control form2**

### The main control interface

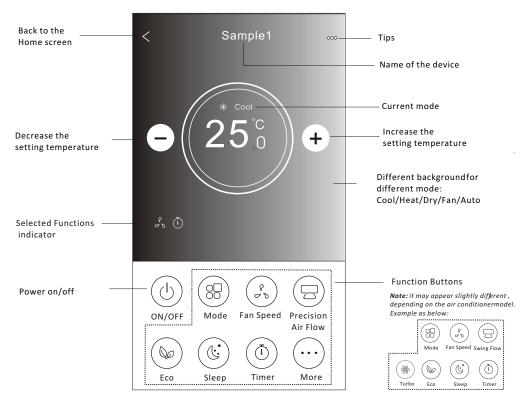

### Control form2-Mode setting

- 1. Tap the Mode button.
- 2. There are 5 modes on the Mode screen, tap one button to set the Air conditioner working mode.
- 3. Tap the X button to back the main control screen.
- 4. The mode and background will change on the screen.

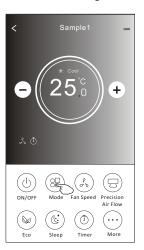

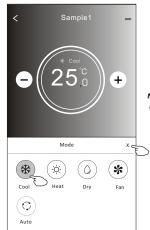

**Note:** please read the details of each mode in the user manual to control more comfortable.

# Control form2-Fan speed selection

- 1. Tap the Fan speed button.
- 2. Choose your desired fan speed and tap it.
- 3. Tap the X button to back the main control screen.
- 4. The selected fan speed indicator will appear on the screen.

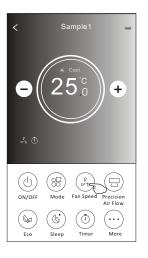

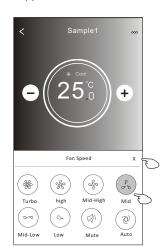

| Mode | Fan Speed  |  |
|------|------------|--|
| Cool | All speeds |  |
| Fan  | All speeds |  |
| Dry  |            |  |
| Heat | All speeds |  |
| Auto | All speeds |  |

### Note:

Fan Speed can't be adjusted on Dry mode .

**Note:** Fan Speed screen mayappear slightly different, depending on the air conditionermodel. Example as below:

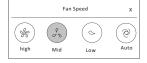

### Control form2-Air Flow control

- 1. Tap the Precision Air Flow button or Swing Flow button.
- 2. Choose your desired air flow and tap it.
- 3. Tap the X button to back to the main control screen.
- 4.The selected air flow indicator will appear on the screen.

  Note: For some models without auto Left-Right wind, If you active it, you will hear a beep, but no any actions.

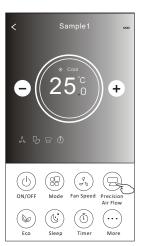

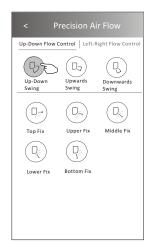

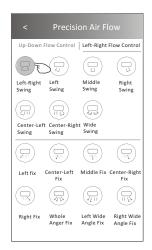

**Note:** The Main controlscreen and Air Flowscreen may appear slightly different, depending on the air conditioner model. Example as below:

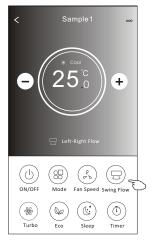

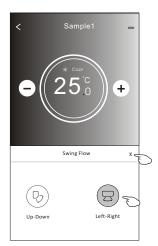

### **Control form2-ECO function**

- 1. For Eco function, just tap the button to activate the function, the button will be lighting and the indicator will appear on the screen.
- 2. Tap again to disable the function.
- 3.Temperature controlled for some air conditioner model: In Cooling mode, the new setting temperature will ≥ 26°C. In heating mode, the new setting temperature will ≤ 25°C.

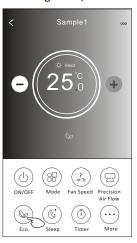

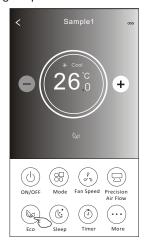

| Mode | ECO enabled |
|------|-------------|
| Cool | Yes         |
| Fan  |             |
| Dry  |             |
| Heat | Yes         |
| Auto |             |

ECO is disabled on Fan/ Dry/Auto mode .

**Note:** The Main controlscreen and ECOcontrol method mayappear slightly different, depending on the airconditioner model. Example as below:

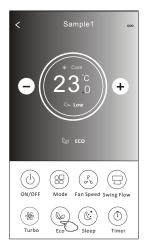

### Note:

ECO is disabled on Turbo/Sleep mode too for some air conditioner model.

### **Control form2-Sleep function**

- 1. Tap the Sleep button.
- 2. Choose your desired sleep mode and tap it.
- 3. Tap the X button to back to the main control screen.
- 4. The selected sleep mode indicator will appear on the screen.

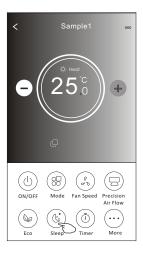

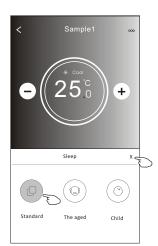

| Mode | Sleep enabled |
|------|---------------|
| Cool | Yes           |
| Fan  |               |
| Dry  |               |
| Heat | Yes           |
| Auto |               |

Sleep is disabled on Fan/ Dry/Auto mode .

### Note:

The Main controlscreen may appear slightly different ,depending on the air ænditioner model. Example as below:

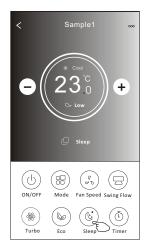

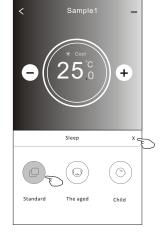

### Note:

Sleep is disabled on Turbo/Sleep mode too for some air conditioner model..

### Control form2-Timer(on) setting

- 1. Tap the Timer button.
- 2. Tap + in the upper right corner of the Timer main screen.
- 3. Choose the Time/Repeat/Switch OFF then tap Save.
- 4. The timer (off) will appear on the Timer main screen.

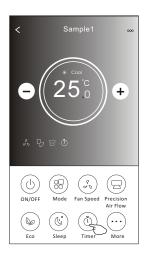

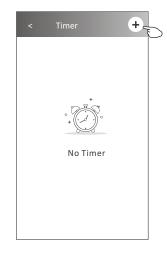

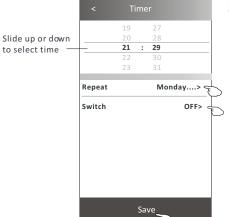

Tap repeat> then tap your desired repeat days orOnce, then tap Confirm your selection.

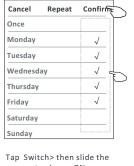

Tap Switch> then slide the screen to choose ON and Confirm.

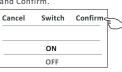

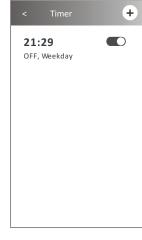

# Control form2-Timer(off) setting

- 1. Tap the Timer button.
- 2. Tap + in the upper right corner of the Timer main screen.
- 3.Set the Time/Repeat Date/Switch(ON)/Temperature/Mode/ Fan speed/Air Flow as your desired and then tap Save.
- 4. The timer will appear on the Timer main screen.

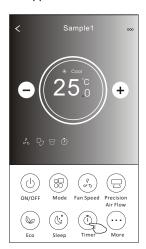

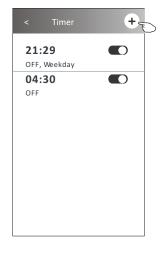

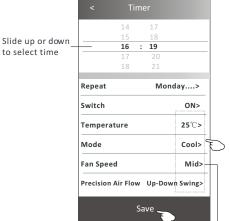

Tap repeat> then tap your desired repeat days or Once, then tap Confirm your selection.

| Cancel   | Repeat | Confire | Ţ |
|----------|--------|---------|---|
| Once     |        |         | 7 |
| Monday   |        | √       |   |
| Tuesday  |        | √       |   |
| Wednesd  | ay     | √       |   |
| Thursday |        | √       | E |
| Friday   |        | √       |   |
| Saturday |        |         |   |
| Sunday   |        |         |   |

and Confirm.

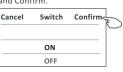

Tap Temperature/Mode/Fan Speed/ Air Flow > one by one then set as your desired as mentioned on the previous chapter and tap Confirm the setting.

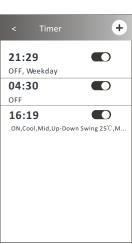

### **Control form2-Timer management**

### 1. Change the Timer setting:

Tap anywhere of the timer list bar except the switch bar to get into the Timer setting screen, change the setting and then tap save.

### 2. Enable or Disable the Timer:

Tap the left of the switch to disable the Timer.

Tap the right of the switch to enable the Timer.

### 3.Delete the Timer:

Slide the list bar of the Timer from right to left until Delete button appear, then tap delete.

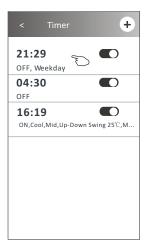

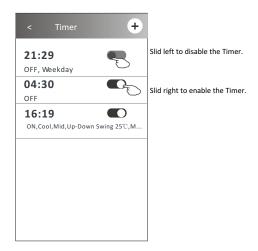

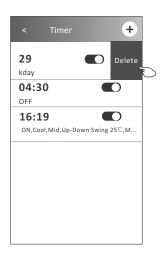

### **Control form2-More functions**

1. Tap the More button to operate additional functions if it appears on the screen.

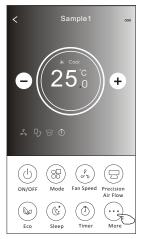

Some air conditioner model don't have the more button.

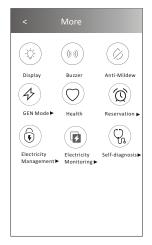

Note: The appearance maybe different, some icons will be hidden if the air conditional do no have this function or do not enable on the current mode.

2. Tap the "Display" to switch on/off the indoor LED display.

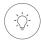

Display

3. Tap the "Buzzer" to switch on/off the buzzing when operating through Wi-Fi APP.

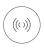

Buzzer

4. Tap the "Anti-Mildew" button to activate the Anti-Mildew function, if it is available on the screen. After AC turning off, it will start drying, reduce residual moisture and prevent mould, after function finish, it will automatically turn off.

Anti-Mildew

5. Tap the "Health" button to switch on/off the healthy function, if it is available on the screen. It activate the antibacterial ioniser function. This function only for models with the ioniser generator.

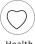

Health

### **Control form2-More functions**

6. Tap the "GEN Mode" button, if it is available on the screen. In this Mode, you can choose one of the three levels of current. The air conditioner will maintain proper current to save energy.

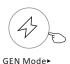

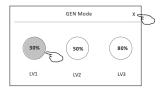

7. Tap the "Electricity Monitoring" button if it is available on the screen. In this function, you can monitor the air conditioner electricity consumption.

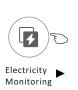

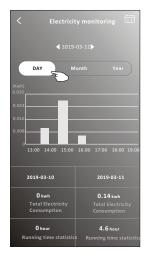

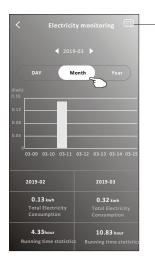

You cantap this button to pop up the calenderthen select the date.

8. Tap the "Self-Cleaning" button, if it is available on the screen. Check the details of the Self-Cleaning function on User Manual.

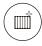

Self-Cleaning

9. Tap the "8°C Heat" button, if it is available on the screen. This function help keep the room temperature over 8°C. Check the details of the 8°C Heat function on User Manual.

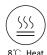

### **Control form2-More functions**

10. Tap the "Reservation" button, if it is available on the screen.

You can set the time, repeat day, temperature, mode, fan speed, air flow as you desired and then tap Save to activate the function.

The air conditioner will automatically reach your settings at the appointment time.

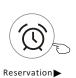

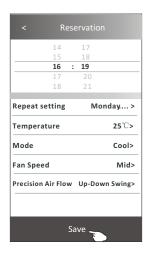

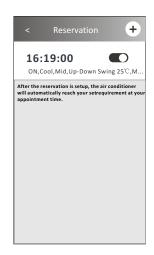

11. Tap the "Self-diagnosis" button, if it is available on the screen.

The air conditioner will automatically diagnosis itself and indicate the Error code and the problem instructions if possible.

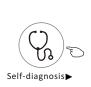

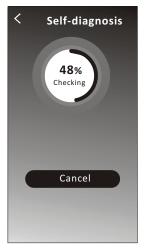

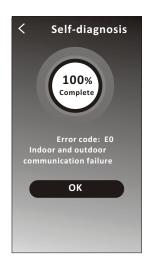

### **Control form2-More functions**

12. Tap the "Electricity Management" button if it is available on the screen.

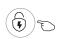

Electricity
Management ►

| Fix Mode          | Air conditioner actions                                                                                            |  |
|-------------------|----------------------------------------------------------------------------------------------------|--|
| Default mode      | AC auto operate. Ultimate smart energy saving, have a comfortableand cooling sleep atnight.                        |  |
| Fixed Electricity | AC auto operateas per the fixedelectricity<br>power, theuser can select thefixed<br>electricity power every night. |  |
| Fixed Temp        | AC auto operateas per the fixed temp, the user can select different temp every night.                              |  |

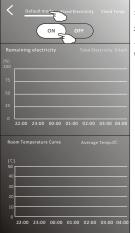

1.Choose Default mode

2.Switch ON

The other 2 modes will be deactivate.

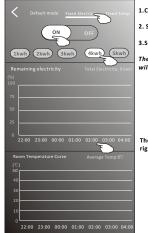

1.Choose Fix Electricity mode

2. Select the fixed power consumption

3.Switch ON

The other 2 modes will be deactivate.

The time can be slideleft or right to show morelist.

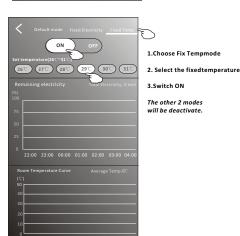

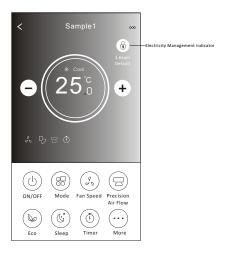

### **Device details and management**

Tap  $\angle$  on control form1 or tap ... on control form2, get into the device details screen. Here you can get some useful information and sharing the device to other accounts. Check the following pictures and instructions carefully.

# Control form1 Sample2 Sample2 Set Temperature At the Mode Fan Function Timer

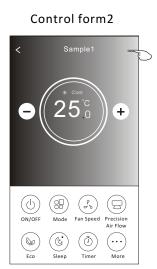

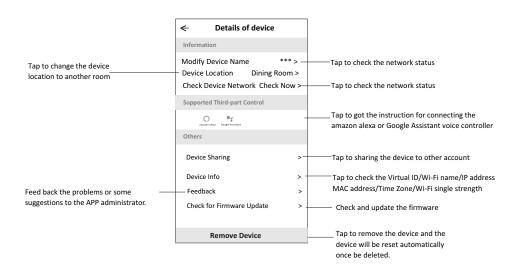

### **Device details and management**

### How to share the devices to other accounts?

- 1. Tap "Device Sharing" and pop up Device Sharing screen.
- 2. Tap "Add Sharing".
- 3. Select the region and enter the account which you want to sharing.
- 4. Tap "Completed", the account will appear on your sharing list.
- 5. The received sharing members should hold pressing the home screen and slide down to refresh the device list, the device will appear on the device list.

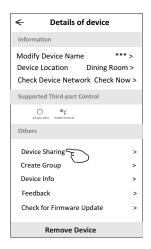

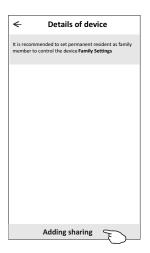

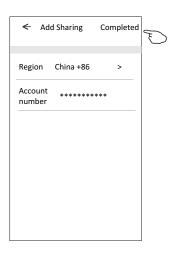

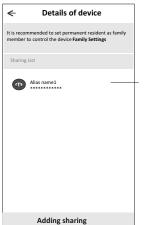

Hold the bar about 3s then you can delete the sharing account.

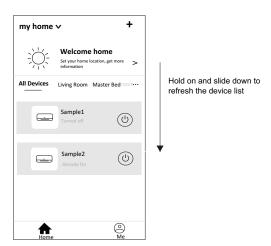

### **Account management**

### **Account Profile setting**

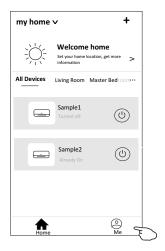

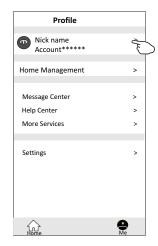

# Change the nick name of your account

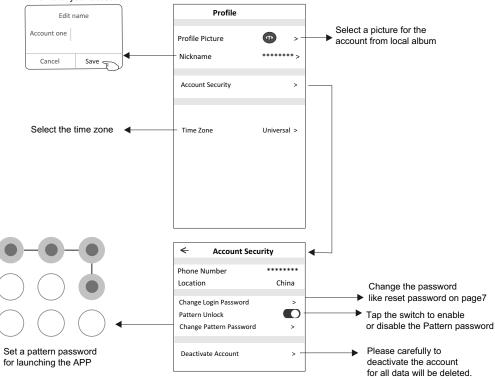

### **Account management**

# Home(Family) management

- 1. Tap the name of home at the left upper corner of the Home Screen and select the Home Management.

  Or tap Me and tap Home Management.
- 2. Tap one of the families in the family list and get into Family Settings screen.

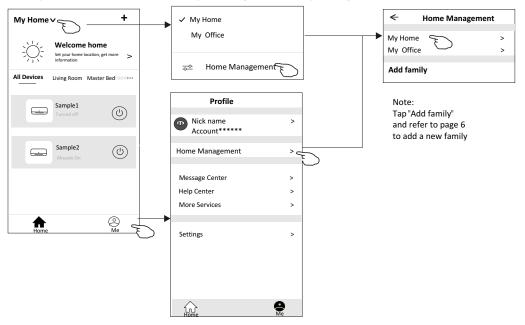

3.Set the family as the following indicators.

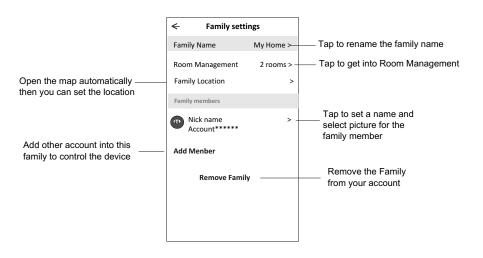

### **Notice**

- 1. For technical update, there is maybe deviation of the actual items from what is on the manual. We express our apologies. Please refer to your actual product and APP.
- 2. Smart air conditioner APP can be altered without notice for quality improvement and also be deleted depending on the circumstances of manufacturing firms .
- In case Wi-Fi signal strength is weakened, smart App may be disconnected. So make sure the indoor unit near to wireless router.
- 4. DHCP server function should be activated for wireless router.
- The internet connection may fail because of a firewall problem. In this case, contact your internet service provider.
- 6. For smart phone system security and network setting, make sure Smart air conditioner APP is trusted.

# **Trouble Shooting**

| Description                          | Analysis of cause                                                                                                    |
|--------------------------------------|----------------------------------------------------------------------------------------------------|
| Air conditioner                      | <ol> <li>Check the mobile connected Wi-Fi address and password is correct;</li> <li>Check the air conditioner under configuration status;</li> <li>There are any firewall or other restrictions have been set or not;</li> </ol>                                                                                        |
| can't be configured                  | 4. check the router work normally;                                                                                                    |
| successfully                         | 5. Make sure air conditioner, router and mobile work within signal scope;<br>6. Check router shielding App or not;                                                                                                    |
| Mobile can't control air conditioner | Software display: Identification failed, It means the air conditioner has been reset, and the mobile phone lost control permission. You need to connect Wi-Fi to get permission again. Please connect the local network and refresh it. After all still can't work, please delete air conditioner and wait its refresh. |
| Mobile can't find air                | Software display: Air conditioner out of line.  Please check network working;  1. The air conditioner has been reconfiguration;  2. Air conditioner out of power;  3. Router out of power;  4. Air conditioner can't connect to router;                                                                                 |
| conditioner                          | <ul> <li>5. Air conditioner can't connect to network through the router (under remote control mode);</li> <li>6. Mobile can't connect to router(Under local control mode);</li> <li>7. The mobile phone can't connect to network (under remote control mode).</li> </ul>                                                |

### ¡Empecemos!

Directrices de operación. Por favor, tome como referencia las siguientes instrucciones sencillas.

| Pasos de operación | Ítems de operación             | Nueva cuenta | Re-instalar la APP<br>(registrada antes) |
|--------------------|--------------------------------|--------------|------------------------------------------|
| Paso 1             | Descargar e<br>instalar la APP | Sí           | Sí                                       |
| Paso 2             | Activar la APP                 | Sí           | Sí                                       |
| Paso 3             | Cuenta de registro             | Sí           | NO                                       |
| Paso 4             | Inicio de sesión               | Sí           | Sí                                       |
| Paso 5             | Agregar dispositivo al control | Sí           | El dispositivo registrado permanecerá.   |

Nota: Si usted registró la cuenta y agregó el dispositivo antes, cuando vuelva a instalar la APP e inicie sesión, el dispositivo agregado permanecerá.

### Precaución de FCC (FCC ID: 2AJCLTWAC-TYWFS)

Este dispositivo cumple con la parte 15 de las Reglas FCC. La operación está sujeta a las siguientes dos condiciones: (1) Este dispositivo no puede causar interferencia perjudicial, y (2) este dispositivo debe aceptar cualquier interferencia recibida, incluyendo la interferencia que pueda causar un funcionamiento no deseado.

Cualquier cambio o modificación no aprobada expresamente por la parte responsable del cumplimiento podría anular la autoridad del usuario para operar el equipo.

Nota: Este equipo ha sido probado y cumple con los límites de un dispositivo digital de Clase B, de acuerdo con la parte 15 de las Reglas FCC. Estos límites se han previsto para proporcionar una protección razonable contra interferencias perjudiciales en una instalación residencial. Este equipo genera, utiliza y puede irradiar energía de radiofrecuencia y, si no se instala y se utiliza de acuerdo con las instrucciones, podría ocasionar interferencias perjudiciales para las comunicaciones por radio. No obstante, no se puede garantizar que no se vaya a producir interferencias en una instalación en particular. Si este equipo ocasiona interferencias perjudiciales en la recepción de radio o televisión, lo que puede comprobarse apagando y encendiendo el equipo, se recomienda al usuario que intente corregir la interferencia mediante una o más de las siguientes medidas:

- -Reoriente o reubique la antena receptora.
- -Aumente la separación entre el equipo y el receptor.
- -Conecte el equipo a la toma de corriente en un circuito distinto de aquél al que esté conectado el receptor.
- -Consulte al distribuidor o un técnico experimentado de radio / TV para obtener ayuda.

La distancia entre el usuario y el dispositivo no debe ser inferior a 20 cm.

# **CONTENIDOS**

| Especifcación del módulo Wi-Fi e información básica | 1  |
|-----------------------------------------------------|----|
| Descargar e instalar la APP                         | 2  |
| Activar la APP                                      | 3  |
| Registro                                            | 4  |
| Inicio de sesión                                    | 5  |
| Add device (Agregar dispositivo)                    | 8  |
| Control del aire acondicionado                      | 10 |
| Gestión de cuenta                                   | 29 |
| Resolución de fallos                                | 31 |

# Especifcación del módulo Wi-Fi e información básica

#### 1. Especifcaciones mínimas en un teléfono inteligente:

Android versión 5.0 o superior IOS versión 9.0 o superior

#### 2. Parámetros básicos para módulo Wi-Fi

| Parámetros                    | Detalles                                 |  |
|-------------------------------|------------------------------------------|--|
| Frecuencia de red             | 2,400 – 2,500GHz                         |  |
| Estándares de WLAN            | IEEE 802.11 b/g/n (canales 1-14)         |  |
| Soporte de pila de protocolos | IPv4/IPv6/TCP/UDP/HTTPS/TLS/MulticastDNS |  |
| Soporte de seguridad          | WEP/WPA/WPA2/AES128                      |  |
| Soporte de tipo de red        | STA/AP/STA+AP                            |  |

### 3. Ubicación y apariencia del módulo Wi-Fi en la unidad interior

Abra el panel frontal, el módulo Wi-Fi está cerca de la cubierta de la caja eléctrica o en el panel.

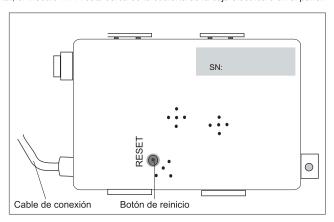

# Descargar e instalar la APP

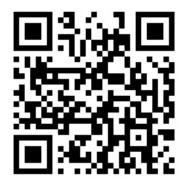

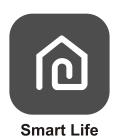

#### Para teléfono inteligente Android

Método 1: Escanee el código QR con un escáner de navegador, descargue e instale la APP. Método 2: Abra Google "Play Store" en su teléfono inteligente y busque "Smart Life", descargue e instale la APP.

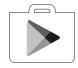

#### Para teléfono inteligente IOS

Método 1: Escanee el código QR y siga los consejos para entrar en "AppStore", descargue e instale la APP.

Método 2: Abra Apple "AppStore" en su teléfono inteligente y busque "Smart Life", descargue e instale la APP.

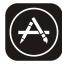

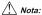

Habilite los permisos de Almacenamiento / Ubicación / Cámara para esta APP al instalar. De lo contrario, tendrá algunos problemas al operar.

# **Activar la APP**

#### La primera vez que se use la APP, deberá activarse.

1. Inicie la APP "Smart Life" en su teléfono inteligente.

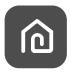

Smart Life

2. Método 1: Toque el botón "Scan (Escanear)" y escanee el derecho Activar código QR Método 2: Toque "or Enter Activation Code (o Introducir Código de Activación)" en la parte inferior de la pantalla, luego introduzca el código de activación y toque "CONFIRM (CONFIRMAR)".

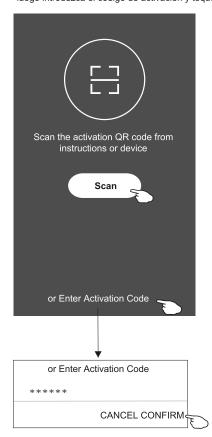

Active código QR y código de activación

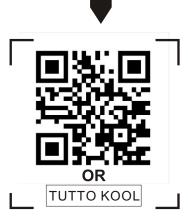

Nota: Sin el código QR o el código de activación, no puede activar la APP ni usarla, manténgala a salvo..

### Registro

- 1. Si no tiene ninguna cuenta, toque el botón "Register (Inscribirse)".
- 2. Lea la Política de Privacidad y toque "Agree (Aceptar)".

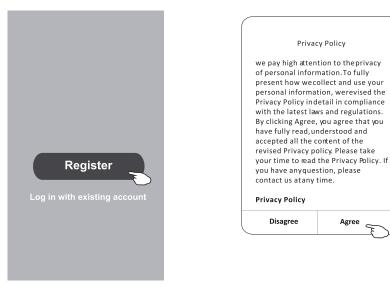

- 3. Toque ">" y elija el país.
- 4. Introduzca su número de teléfono o dirección de e-mail.
- 5. Toque el botón "Obtain verifcation code (Obtener código de verifcación)".

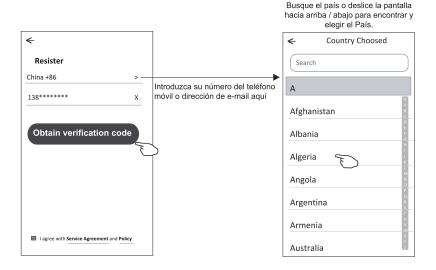

### Registro

- 6. Introduzca el código de verificación recibido del mensaje telefónico o e-mail.
- 7. Establezca la contraseña con 6-20 caracteres, incluyendo caracteres y números.
- 8. Toque "Done (Terminado)".

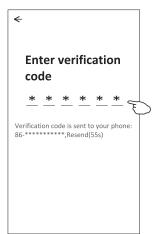

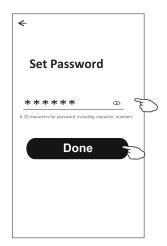

### Inicio de sesión

- 1. Toque "Log in with existing account (Iniciar sesión con cuenta existente)".
- 2. Introduzca su cuenta registrada y contraseña.
- 3. Toque el botón "Log in (Iniciar sesión)".

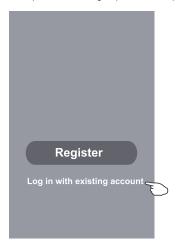

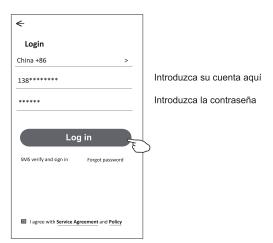

# Inicio de sesión

### La primera vez que se use la APP, es necesario crear familia:

- 4. Toque "Create family (Crear familia)".
- 5. Haga un nombre para la familia.
- 6. Establezca la ubicación.
- 7. Elija habitaciones predeterminadas o agregue nuevas habitaciones.
- 8. Toque "Done (Terminado)" y "Completed (Completado)"

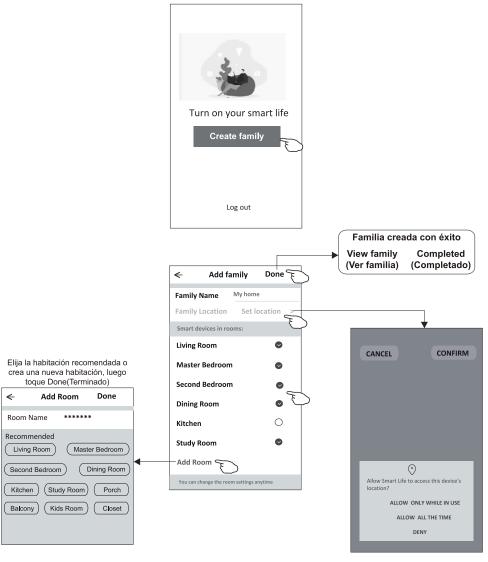

Nota

La APP puede abrir el mapa en su teléfono y puede establecer la ubicación donde se encuentra.

### Inicio de sesión

#### Contraseña olvidada

Si ha olvidado la contraseña, puede iniciar sesión de la siguiente manera:

#### (Sólo para cuentas de números de teléfono)

- 1. Toque "SMS verify and sign in (Verifcar por SMS e iniciar sesión)".
- 2. Introduzca su número de teléfono y toque el botón "Obtain verifcation code (Obtener código de verifcación)".
- 3. Introduzca el código de verificación recibido por su teléfono.

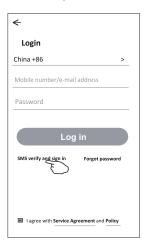

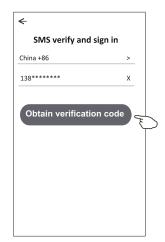

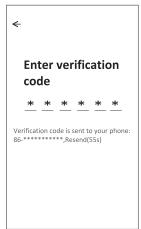

#### O puede restablecer la contraseña de la siguiente manera:

- 1. Toque "Forgot password (Contraseña olvidada)".
- 2. Introduzca su cuenta (número de teléfono o dirección de e-mail) y toque el botón "Obtain verifcation code (Obtener código de verifcación)".
- 3. Introduzca el código de verificación recibido por su teléfono o e-mail.
- 4. Establezca la nueva contraseña y toque el botón "Done (Terminado)".

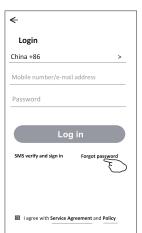

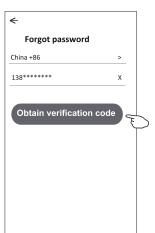

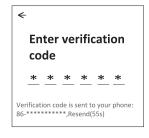

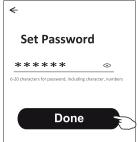

# Add device (Agregar dispositivo)

Hay 2 modos CF (Conexión rápida) y AP (Punto de acceso) para agregar dispositivo.

#### Modo CF

- 1. Encienda la unidad interior, no es necesario iniciar el aire acondicionado.
- 2.Haga clic en "+" en la esquina superior derecha de la pantalla "Home (Inicio)" o toque "Add device (Agregar dispositivo)" en la habitación que no tiene dispositivo.
- 3. Toque el logo "Split Air conditioner (Aire acondicionado Split)".
- 4. Reinicie el módulo Wi-Fi presionando "DISPLAY (PANTALLA)" en el mando a distancia 6 veces, o utilice una herramienta adecuada para presionar el botón de reinicio en el módulo Wi-Fi, hasta que se muestre "CF" en la pantalla interior, luego toque "Next Step (Paso Siguiente)".
- Introduzca la contraseña de la red Wi-Fi que está conectada al teléfono inteligente, toque "Confrm (Confrmar)" (Puede cambiar la red si es necesario).
- Puede ver el porcentaje de proceso de conexión, al mismo tiempo, "PP", "SA", "AP" se illuminan a su vez en la pantalla interior.
  - "PP" signifca "Buscando el enrutador"
  - "SA" signifca "conectado al enrutador"
  - "AP" signifca "conectado al servidor"

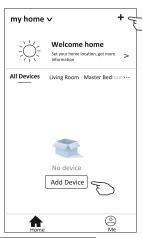

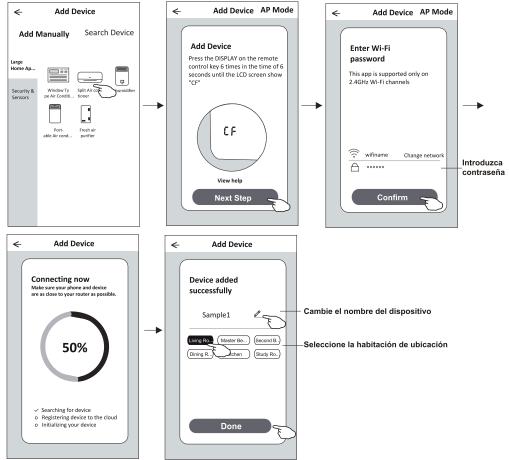

### Add device (Agregar dispositivo)

#### Modo AP

- 1. Encienda la unidad interior, no es necesario iniciar el aire acondicionado.
- 2.Haga clic en "+" en la esquina superior derecha de la pantalla "Home (Inicio)" o toque "Add device (Agregar dispositivo)" en la habitación que no tiene dispositivo.
- 3. Toque el logo "Split Air conditioner (Aire acondicionado Split)".
- 4. Reinicie el módulo Wi-Fi presionando "DISPLAY (PANTALLA)" en el mando a distancia 6 veces, o utilice una herramienta adecuada para presionar el botón de reinicio en el módulo Wi-Fi, hasta que se muestre "AP" en la pantalla interior, luego toque "Next Step (Paso Siguiente)".
- 5.Introduzca la contraseña de la red Wi-Fi que está conectada al teléfono inteligente, Introduzca la contraseña de la red Wi-Fi que está conectada al teléfono inteligente, toque "Confrm (Confrmar)"
- 6.En la pantalla de ajuste de red, seleccione "SmartLife \*\*\*\*" y toque "←"
- Puede ver el porcentaje de proceso de conexión, al mismo tiempo, "PP", "SA", "AP" se iluminan a su vez en la pantalla interior.
  - "PP" signifca "Buscando el enrutador"
  - "SA" signifca "conectado al enrutador"
  - "AP" signifca "conectado al servidor"

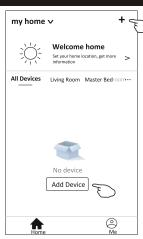

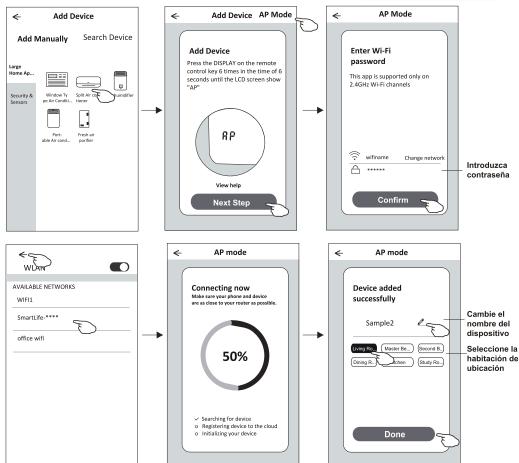

La pantalla de control del dispositivo aparecerá automáticamente después de agregar el dispositivo. La pantalla de control del dispositivo aparecerá manualmente tocando el nombre del dispositivo en la pantalla

Home(Inicio).

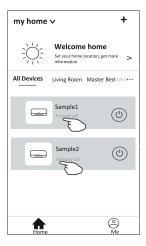

#### Nota:

Hay dos formas de control diferentes basadas en software diferente o frmware del módulo Wi-Fi. Lea cuidadosamente el manual basándose en la interfaz de control real.

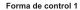

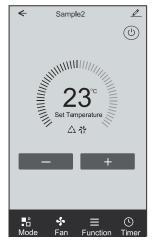

Forma de control 2

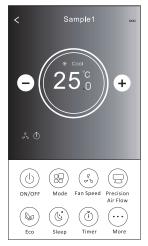

#### Forma de control 1

### La interfaz de control principal

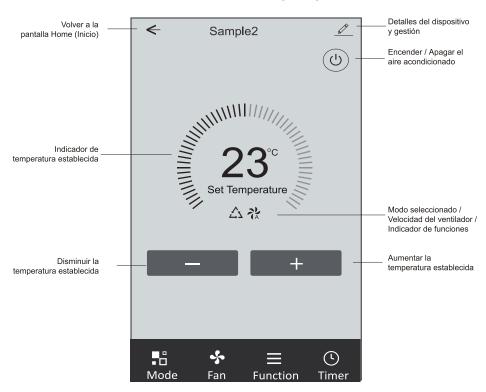

### Forma de control 1 – Ajuste del modo

- 1. Toque Mode (Modo) para aparecer la pantalla Mode (Modo).
- 2. Seleccione uno de los modos Feel (Sentir) / Cool (Refrigeración) / Heat (Calefacción) / Dry (Deshumidifcación) / Fan (Ventilador).
- 3. Toque en cualquier lugar alrededor del ajuste de temperatura para cancelar el ajuste de modo.

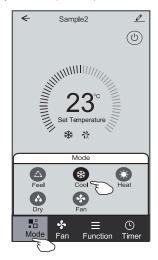

#### Forma de control 1 - Seleccione velocidad del ventilador

- 1. Toque Fan (Ventilador) para aparecer la pantalla Fan (Ventilador).
- 2. Seleccione una de las velocidades del ventilador High (Alta) / Med (Media) / Low (Baja) / Auto (Automática).
- 3. Toque en cualquier lugar alrededor del ajuste de temperatura para cancelar la selección.

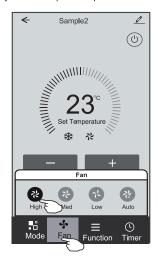

#### Forma de control 1 - Ajuste de función

- 1. Toque Function (Función) para aparecer la pantalla Function (Función).
- 2. Seleccione una de las funciones Sleep (Sueño) / Turbo / ECO.
- 3. Seleccione UP DOWN (ARRIBA ABAJO) / LEFT-RIGHT (IZQUIERDA-DERECHA) para el giro automático con dirección de UP DOWN (ARRIBA ABAJO) / LEFT-RIGHT (IZQUIERDA-DERECHA).
- 4. Toque en cualquier lugar alrededor del ajuste de temperatura para cancelar el ajuste de Función.

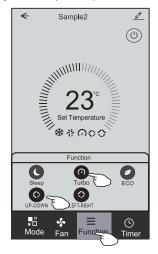

#### Forma de control 1 - Agregación del temporizador

- 1. Toque Timer (Temporizador) para aparecer la pantalla Add Timer (Agregar Temporizador).
- 2. Toque Add Timer (Agregar Temporizador).

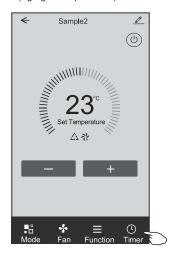

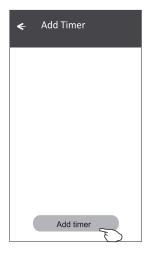

#### Forma de control 1 - Agregación del temporizador

- 3. Seleccione Time (Tiempo), seleccione Repeat Days (Días Repetidos) y Timer on/off (Temporizador encendido / apagado).
- 4. Seleccione Mode (Modo) / Fan speed (Velocidad del ventilador) / Function (Función) y seleccione el ajuste de temperatura para temporizador encendido.
- 5. Toque Save (Guardar) para agregar el temporizador.

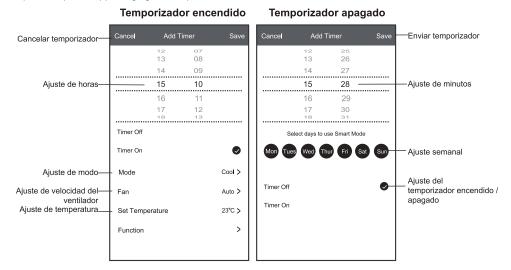

#### Forma de control 1 - Gestión del temporizador

- 1. Toque la barra del temporizador para editar el temporizador como el proceso de agregación del temporizador.
- 2. Haga clic en el interruptor para activar o desactivar el temporizador.
- 3. Mantenga presionada la barra del temporizador unos 3 segundos y aparecerá la pantalla Remove Timer (Eliminar temporizador), toque CONFIRM (CONFIRMAR) y elimine el temporizador

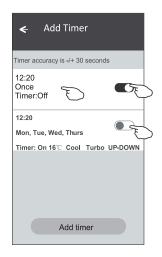

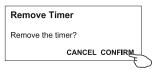

#### Forma de control 2

### La interfaz de control principal

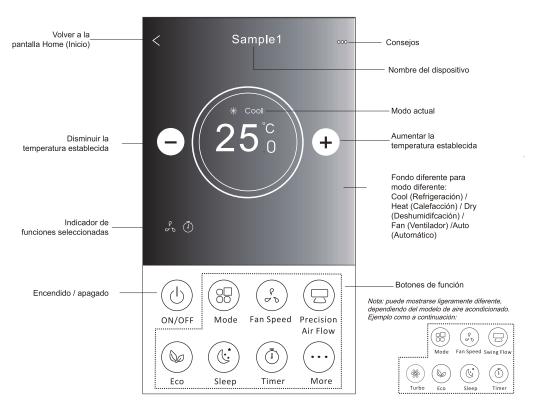

#### Forma de control 2 - Ajuste del modo

- 1. Toque el botón Mode (Modo).
- Hay 5 modos en la pantalla Mode (Modo), toque un botón para ajustar el modo de funcionamiento del aire acondicionado.
- 3. Toque el botón X para volver a la pantalla de control principal.
- 4. El modo y el fondo cambiarán en la pantalla.

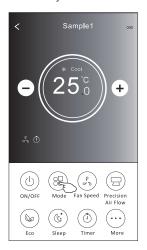

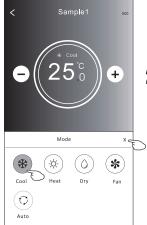

Nota: lea los detalles de cada modo en el manual de usuario para un control más cómodo.

#### Forma de control 2 – Selección de velocidad del ventilador

- 1. Toque el botón Fan speed (Velocidad del ventilador).
- 2. Elija la velocidad deseada del ventilador y tóquela.
- 3. Toque el botón X para volver a la pantalla de control principal.
- 4. El indicador de velocidad del ventilador seleccionada aparecerá en la pantalla.

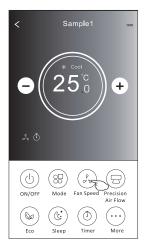

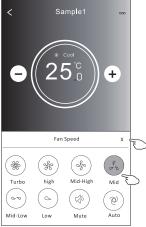

| Modo                      | Velocidad del ventilador |
|---------------------------|--------------------------|
| Cool (Refrigeración)      | Todas las velocidades    |
| Fan(Ventilador)           | Todas las velocidades    |
| Dry<br>(Deshumidifcación) |                          |
| Heat (Calefacción)        | Todas las velocidades    |
| Auto (Automático)         | Todas las velocidades    |

#### Nota

La velocidad del ventilador no se puede ajustar en el modo Dry (Deshumidifcación).

Nota: La pantalla Fan Speed (Velocidad del ventilador) puede mostrarse ligeramente diferente, dependiendo del modelo de aire acondicionado.

Ejemplo como a continuación:

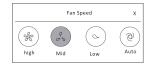

#### Forma de control 2 - Control del fujo de aire

- 1. Toque el botón Precision Air Flow (Precisión del Flujo de Aire) o el botón Swing Flow (Flujo de Oscilación).
- 2. Elija el fujo de aire deseado y tóquelo.
- 3. Toque el botón X para volver a la pantalla de control principal.
- 4. El indicador de fujo de aire seleccionado aparecerá en la pantalla.
  Nota: Para algunos modelos sin viento automático de izquierda a derecha, si lo activa, escuchará un pitido, sin ninguna acción.

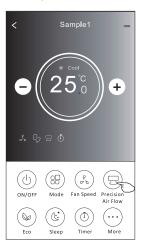

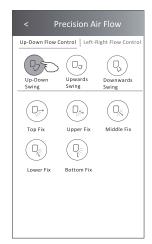

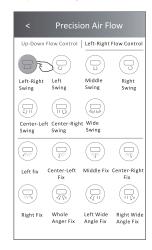

Nota: La pantalla de control principal y la pantalla Air Flow (Flujo de Aire) pueden mostrarse ligeramente diferentes, dependiendo del modelo del aire acondicionado. Ejemplo como a continuación:

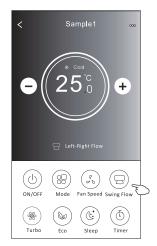

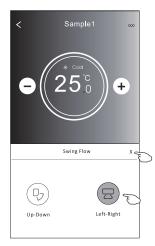

#### Forma de control 2 - Función ECO

- Para la función Eco, sólo toque el botón para activar la función, el botón se encenderá
  y el indicador aparecerá en la pantalla.
- 2. Toque nuevamente para desactivar la función.
- Temperatura controlada para algunos modelos de aire acondicionado:
   En el modo de refrigeración, la nueva temperatura ajustada será ≥ 26 °c.
   En el modo de calefacción, la nueva temperatura ajustada será ≤ 25 °c.

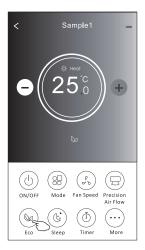

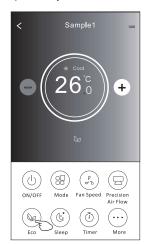

| Modo                   | ECO desactivado |
|------------------------|-----------------|
| Cool (Refrigeración)   | Sí              |
| Fan(Ventilador)        |                 |
| Dry (Deshumidifcación) |                 |
| Heat (Calefacción)     | Sí              |
| Auto (Automático)      |                 |

ECO está desactivado en modo Fan (Ventilador) / Dry (Deshumidifcación) / Auto (Automático).

**Nota:** La pantalla de control principal y el método de control ECO pueden mostrarse ligeramente diferentes, dependiendo del modelo del aire acondicionado. Ejemplo como a continuación:

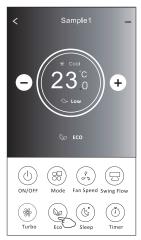

#### Nota:

ECO también está desactivado en el modo Turbo / Sleep (Sueño) para algunos modelos de aire acondicionado.

### Forma de control 2 - Función Sleep (sueño)

- 1. Toque el botón Sleep (Sueño).
- 2. Elija el modo de sueño deseado y tóquelo.
- 3. Toque el botón X para volver a la pantalla de control principal.
- 4. El indicador de modo de sueño seleccionado aparecerá en la pantalla.

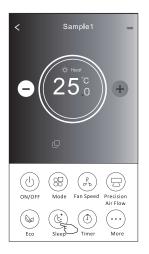

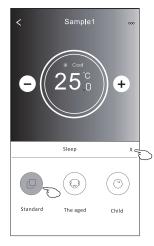

| Modo                      | Sleep (Sueño)<br>activado |
|---------------------------|---------------------------|
| Cool (Refrigeración)      | Sí                        |
| Fan(Ventilador)           |                           |
| Dry<br>(Deshumidifcación) |                           |
| Heat (Calefacción)        | Sí                        |
| Auto (Automático)         |                           |

Sleep (Sueño) está desactivado en modo Fan (Ventilador) / Dry (Deshumidifcación) / Auto (Automático).

#### Nota:

La pantalla de control principal puede mostrarse ligeramente diferente, dependiendo del modelo de aire acondicionado. Ejemplo como a continuación:

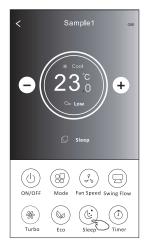

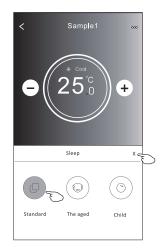

#### Nota:

Sleep (Sueño) también está desactivado en modo Turbo / Sleep (Sueño) para algunos modelos del aire acondicionado.

#### Forma de control 2 – Ajuste del temporizador (encendido)

- 1. Toque el botón Timer (Temporizador).
- 2. Haga clic en + en la esquina superior derecha de la pantalla principal Timer (Temporizador).
- 3. Elija Time (Tiempo) / Repeat (Repetir) / Switch OFF (Apagar) y luego toque Save (Guardar).
- 4. El temporizador (apagado) aparecerá en la pantalla principal Timer (Temporizador).

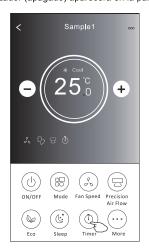

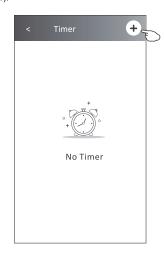

Deslice hacia arriba o hacia abajo para seleccionar el tiempo

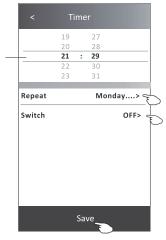

Toque repeat > (repetir >) luego toque los días repetidos deseados o una vez, luego toque Confrm (Confrmar) en su selección.

| Cancel    | Repeat | Confirm    | > |
|-----------|--------|------------|---|
| Once      |        |            |   |
| Monday    |        | √          |   |
| Tuesday   |        | √          |   |
| Wednesday |        | <b>√</b> € |   |
| Thursday  |        | <b>√</b>   | ر |
| Friday    |        | √          |   |
| Saturday  |        |            |   |
| Sunday    |        |            |   |

Toque Switch > (Interruptor >) y luego deslice la pantalla para seleccionar ON (ENCENDIDO) y Confrm (Confrmar).

| Cancel | Switch | Confirm | ) |
|--------|--------|---------|---|
|        | ON     |         |   |
|        | OFF    |         |   |

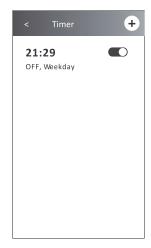

#### Forma de control 2 – Ajuste del temporizador (apagado)

- 1. Toque el botón Timer (Temporizador).
- 2. Haga clic en + en la esquina superior derecha de la pantalla principal Timer (Temporizador).
- 3. Ajuste Time (Tiempo) / Repeat Date (Fecha de repetición) / Switch(ON) (Interruptor (ENCENDIDO)) / Temperature (Temperatura) / Mode (Modo) / Fan speed (Velocidad del ventilador) / Air Flow (Flujo de Aire) como desee y luego toque Save (Guardar).
- 4. El temporizador aparecerá en la pantalla principal Timer (Temporizador).

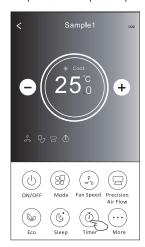

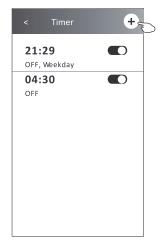

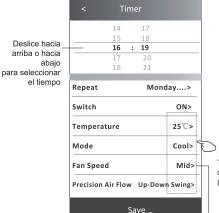

Toque repeat > (repetir >) luego toque los días repetidos deseados o una vez, luego toque Confrm (Confrmar) en su selección.

| Cancel    | Repeat | Confire |
|-----------|--------|---------|
| Once      |        |         |
| Monday    |        | 1       |
| Tuesday   | √      |         |
| Wednesday |        | √       |
| Thursday  |        | √       |
| Friday    |        | √       |
| Saturday  |        |         |
| Sunday    |        |         |

Toque Switch > (Interruptor >) y luego deslice la pantalla para elegir ON (ENCENDIDO) y Confrm (Confrmar)

| Cancel | Switch | Confirm | = |
|--------|--------|---------|---|
|        |        |         | _ |
|        | ON     |         |   |
|        | OFF    |         |   |

Timer

21:29
OFF, Weekday

04:30
OFF

16:19
ON,Cool,Mid,Up-Down Swing 25°C,M...

Toque Temperature (Temperatura) / Mode (Modo) / Fan Speed (Velocidad del ventilador) / Air Flow > (Flujo de aire >) uno por uno, luego ajústelo como desee como se menciona en el capítulo anterior y toque Confrm (Confrmar) para el ajuste.

#### Forma de control 2 - Gestión del temporizador

1. Cambiar el ajuste del temporizador:

Toque en cualquier lugar de la barra de la lista del temporizador, excepto la barra del interruptor para acceder a la pantalla de ajuste Timer (Temporizador), cambie el ajuste y luego toque Save (Guardar).

2. Activar o desactivar el temporizador:

Toque la izquierda del interruptor para desactivar el temporizador.

Toque la derecha del interruptor para activar el temporizador.

3.Eliminar el temporizador:

Deslice la barra de lista del temporizador de la derecha a la izquierda hasta que aparezca el botón Delete (Eliminar), luego toque Delete (Eliminar).

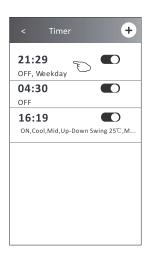

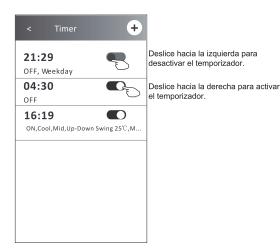

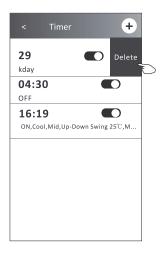

#### Forma de control 2 - Más funciones

1. Toque el botón More (Más) para operar funciones adicionales si aparece en la pantalla.

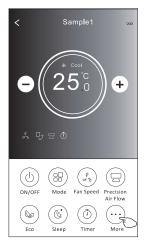

Nota:

Algunos modelos de aire acondicionado no tienen el botón More (Más).

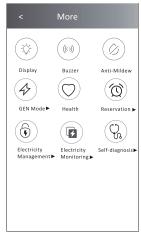

Nota:

La apariencia puede ser diferente, algunos iconos estarán ocultos si el aire acondicionado no tiene esta función o no está activada en el modo actual.

2. Toque la "Display (Pantalla)" para encender / apagar la pantalla LED interior.

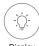

Display

3. Toque el "Buzzer (Zumbador)" para activar / desactivar el zumbido al operar a través de la APP Wi-Fi.

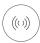

Buzzer

4. Toque el botón "Anti-Mildew (Anti-Moho)" para activar la función Anti-Mildew (Anti-Moho), si está disponible en la pantalla. Después de apagar el CA, comenzará a secarse, reducirá la humedad residual y evitará el moho, después de finalizar la función, se apagará automáticamente.

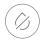

Anti-Mildew

5. Toque el botón "Health (Salud)" para activar / desactivar la función saludable, si está disponible en la pantalla, la función de ionizador antibacteriano se activará. Esta función sólo para modelos con el generador de ionizador.

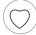

Health

#### Forma de control 2 - Más funciones

6. Toque el botón "GEN Mode (Modo GEN)", si está disponible en la pantalla. En este modo, puede elegir uno de los tres niveles de corriente. El aire acondicionado mantendrá la corriente adecuada para ahorrar energía.

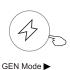

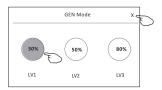

Toque el botón "Electricity Monitoring (Monitoreo de Electricidad)", si está disponible en la pantalla.
 En esta función, puede controlar el consumo de electricidad del aire acondicionado.

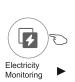

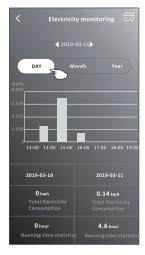

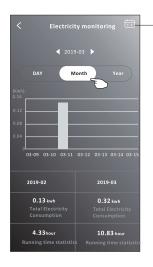

Puede tocar este botón para aparecer el calendario y luego seleccione la fecha.

8. Toque el botón "Self-Cleaning (Autolimpieza)", si está disponible en la pantalla. Verifque los detalles de la función de autolimpieza en el Manual de Usuario.

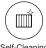

Self-Cleaning

9. Toque el botón "8°C Heat (8°C de Calefacción)", si está disponible en la pantalla. Esta función ayuda a mantener la temperatura ambiente por encima de 8. Verifque los detalles de la función 8°C Heat (8°C de Calefacción) en el Manual de Usuario.

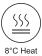

3°C Hea 24

#### Forma de control 2 - Más funciones

10. Toque el botón "Reservation (Reserva)", si está disponible en la pantalla.

Puede ajustar el tiempo, repetir el día, la temperatura, el modo, la velocidad del ventilador, el fujo de aire como lo desee y luego toque Save (Guardar) para activar la función.

El aire acondicionado alcanzará automáticamente sus ajustes a la hora programada.

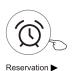

|               | 14   |   | 17   |             |
|---------------|------|---|------|-------------|
|               | 15   |   | 18   |             |
|               | 16   | : | 19   |             |
|               | 17   |   | 20   |             |
|               | 18   |   | 21   |             |
|               |      |   |      |             |
| Repeat sett   | ing  |   | -    | Monday >    |
| Temperatui    | re   |   |      | 25℃>        |
| Mode          |      |   |      | Cool>       |
| Fan Speed     |      |   |      | Mid>        |
| Precision Air | Flov | N | Up-I | Down Swing> |
|               |      |   |      |             |
|               |      |   |      |             |

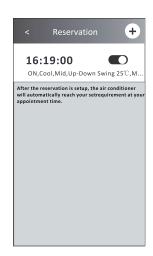

11. Toque el botón "Self-diagnosis (Auto diagnóstico)", si está disponible en la pantalla. El aire acondicionado se diagnosticará automáticamente e indicará el código de error y las instrucciones del problema si es posible.

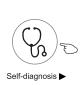

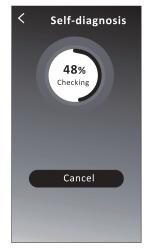

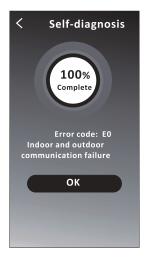

#### Forma de control 2 - Más funciones

12. Toque el botón "Electricity Management (Gestión de electricidad)", si está disponible en la pantalla.

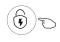

Electricity
Management ▶

| Modo Corrección  | Acciones del aire acondicionado                                                                                                    |  |  |
|------------------|----------------------------------------------------------------------------------------------------|--|--|
| Modo por defecto | Operación automática de CA. Supremo ahorro de energía inteligente, tiene un sueño cómodo y refrescante por la noche.                |  |  |
| Electricidad fja | CA funciona automáticamente por la energía eléctrica fja,<br>y el usuario puede seleccionar la energía eléctrica fja<br>cada noche. |  |  |
| Temperatura fja  | CA funciona automáticamente por la temperatura fja, y el usuario puede seleccionar diferentes temperaturas cada noche               |  |  |

- 1. Elija el modo Default (Por defecto)
  - 2. Switch ON (Encender)
  - Los otros 2 modos se desactivarán.

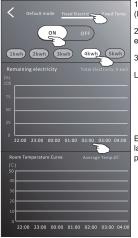

- 1. Elija el modo Fix Electricity (Electricidad Fija)
- 2. Seleccione el consumo de energía fjo
- 3. Switch ON (Encender)

Los otros 2 modos se desactivarán.

El tiempo puede deslizarse hacia la izquierda o hacia la derecha para mostrar más listas.

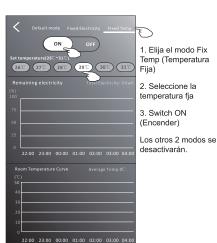

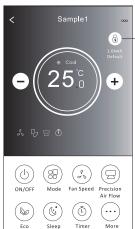

\_Indicador de gestión de electricidad

#### Detalles del dispositivo y gestión

Toque olimits e e la forma de control 1 o toque ... en la forma de control 2, y acceda a la pantalla de detalles del dispositivo Aquí puede obtener información útil y compartir el dispositivo con otras cuentas. Consulte las siguientes imágenes e instrucciones cuidadosamente.

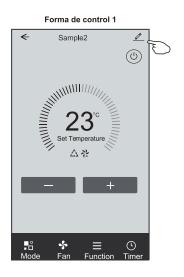

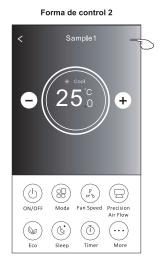

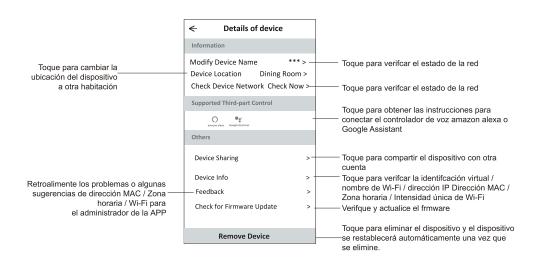

#### Detalles del dispositivo y gestión

- Toque "Device Sharing (Compartir dispositivo)" y aparezca la pantalla emergente Device Sharing (Compartir dispositivo).
- 2. Toque "Add Sharing (Agregar uso compartido)".
- 3. Seleccione la región e introduzca la cuenta que desea compartir.
- 4. Toque "Completed (Completado)", la cuenta aparecerá en su lista para compartir.
- 5. Los miembros compartidos recibidos deben mantener presionada la pantalla Home(Inicio) y deslice hacia abajo para actualizar la lista de dispositivos, el dispositivo aparecerá en la lista de dispositivos.

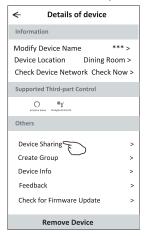

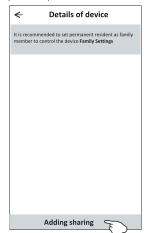

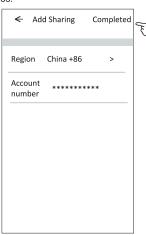

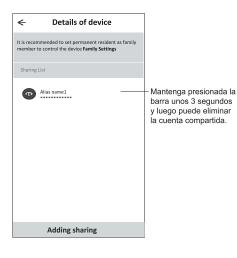

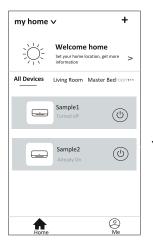

Mantenga presionado y deslice hacia abajo para actualizar la lista de dispositivos

# Gestión de cuenta

#### Ajuste de perfl de cuenta

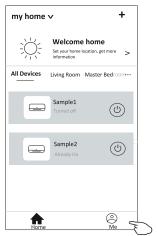

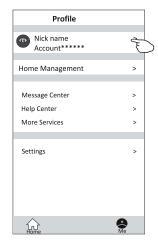

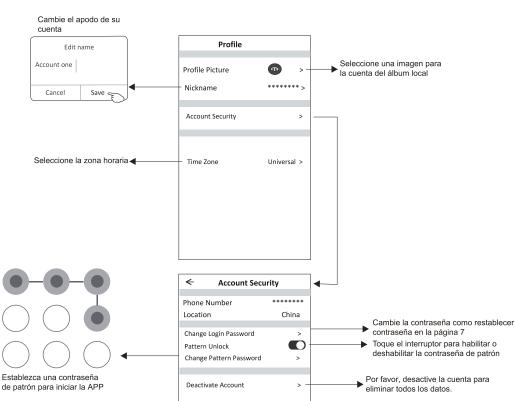

### Gestión de cuenta

#### Gestión de Inicio (Familia)

- 1. Toque el nombre de home en la esquina superior izquierda de la pantalla Home(Inicio) y seleccione Home Management (Gestión de Inicio).
  - O toque Me (Mí) y toque Home Management (Gestión de Inicio).
- 2. Toque una de las familias en la lista de familias y acceda a la pantalla Family Settings (Ajustes de Familia).

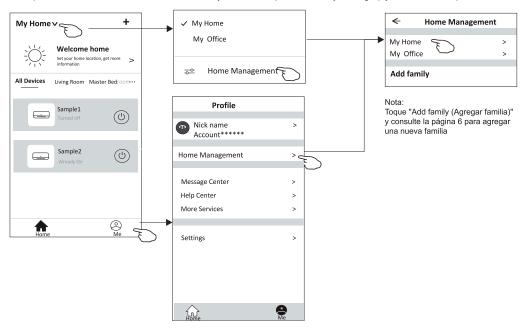

3. Establezca la familia como los siguientes indicadores.

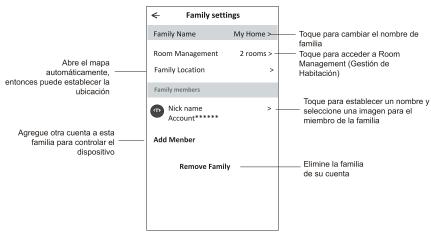

### **Noticia**

- Para la actualización técnica, puede haber una desviación de los ítems reales de lo que está en el manual.
   Expresamos nuestras disculpas. Consulte su producto real y la APP.
- La APP de aire acondicionado inteligente se puede modificar sin previo aviso para mejorar la calidad y también se puede eliminar según las circunstancias de las empresas de fabricación.
- 3. En caso de que la intensidad de la señal de Wi-Fi se debilite, la App inteligente puede desconectarse. Así que asegúrese de que la unidad interior esté cerca del enrutador inalámbrico.
- 4. La función del servidor DHCP debe activarse para el enrutador inalámbrico.
- La conexión a internet puede fallar debido a un problema de cortafuegos. En este caso, contacte a su proveedor de servicios de internet.
- 6. Para la seguridad del sistema de teléfono inteligente y el ajuste de la red, asegúrese de que la APP de aire acondicionado inteligente sea de confanza.

# Resolución de fallos

| Descripción                                                   | Análisis de causa                                                                                                    |
|---------------------------------------------------------------|----------------------------------------------------------------------------------------------------|
| El aire acondicionado<br>no se puede ajustar<br>correctamente | 1. Verifque si la dirección de Wi-Fi conectada al móvil y la contraseña son correctas; 2. Verifque el aire acondicionado bajo el estado de ajuste; 3. Hay un cortafuegos u otras restricciones establecidas o no; 4. compruebe que el enrutador funcione correctamente; 5. Asegúrese de que el aire acondicionado, el enrutador y el dispositivo móvil funcionen dentro del alcance de la señal; 6. Verifque la APP de protección del enrutador o no;                                                                                                    |
| El móvil no puede<br>controlar aire<br>acondicionado          | Pantalla de software: Identifcación fallida, Signifca que el aire acondicionado se ha reiniciado y el teléfono móvil perdió el permiso de control. Necesita conectarse a Wi-Fi para obtener permiso nuevamente. Conecte la red local y actualícela. Cuando todo todavía no puede funcionar, elimine el aire acondicionado y espere a que se actualice.                                                                                                    |
| El móvil no puede<br>encontrar el aire<br>acondicionado       | Pantalla de software: Aire acondicionado fuera de línea. Por favor, compruebe el funcionamiento de la red;  1. El aire acondicionado se ha reajustado;  2. Aire acondicionado fuera de potencia;  3. Enrutador fuera de potencia;  4. El aire acondicionado no se puede conectar al enrutador;  5. El aire acondicionado no se puede conectar a la red a través del enrutador (bajo modo del mando a distancia);  6. El móvil no se puede conectar al enrutador (bajo modo de control local);  7. El móvil no se puede conectar a la red (bajo modo del mando a distancia). |